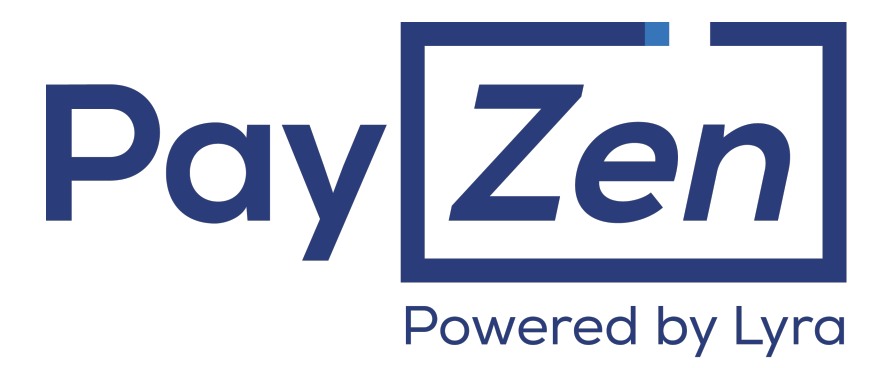

### **Risk assessment management**

### **Back Office user manual**

Document version 1.3

### **Contents**

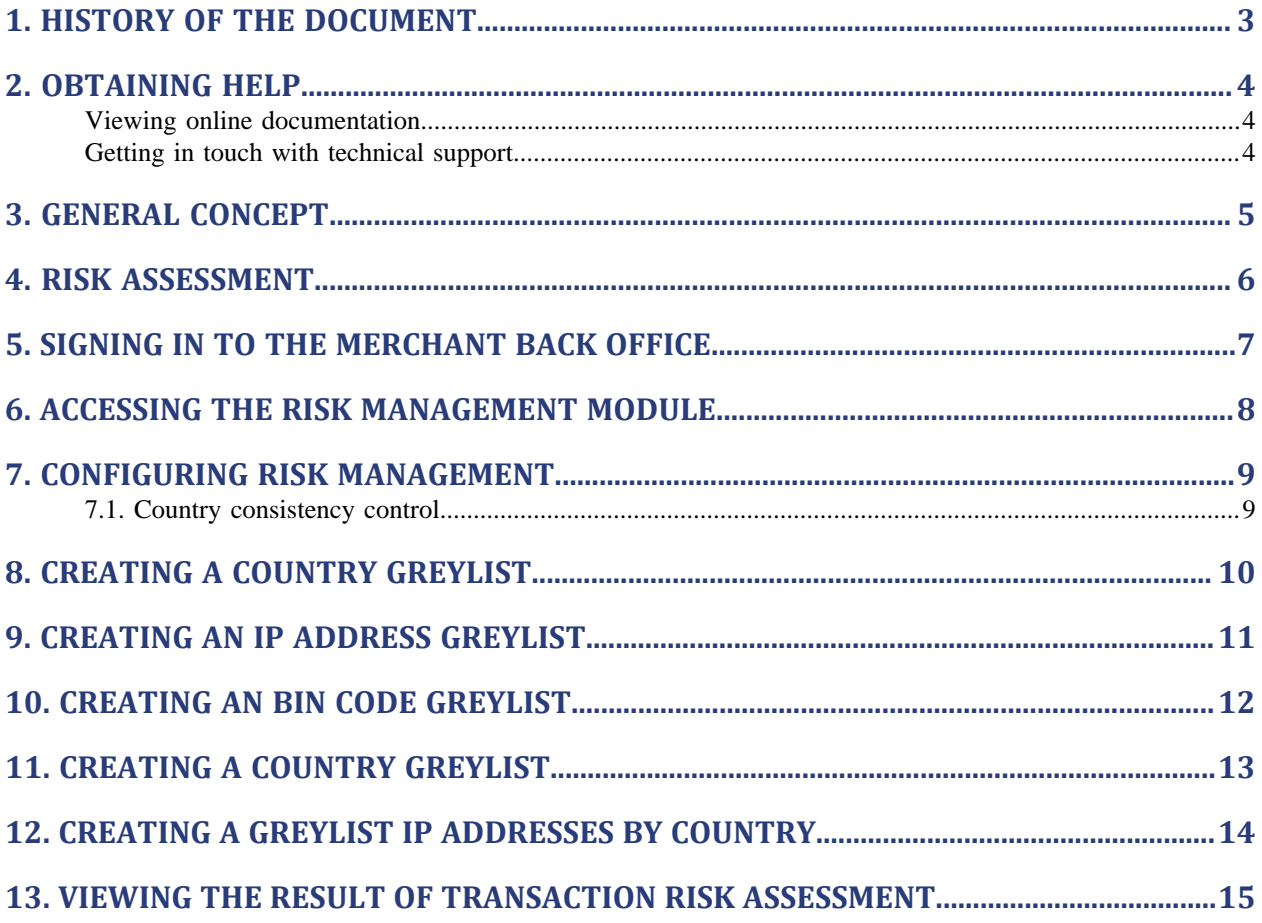

# <span id="page-2-0"></span>**1. HISTORY OF THE DOCUMENT**

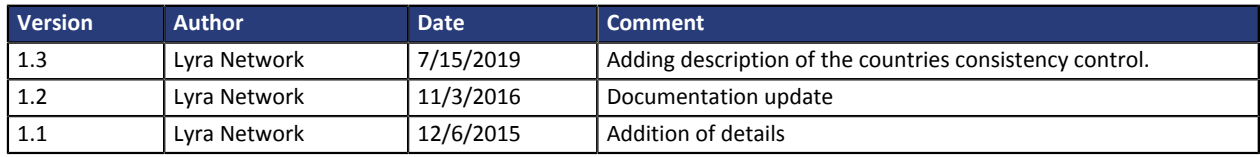

This document and its contents are confidential. It is not legally binding. No part of this document may be reproduced and/ or forwarded in whole or in part to a third party without the prior written consent of Lyra Network. All rights reserved.

### <span id="page-3-1"></span><span id="page-3-0"></span>**Viewing online documentation**

#### Need some help? Please, check online documentation

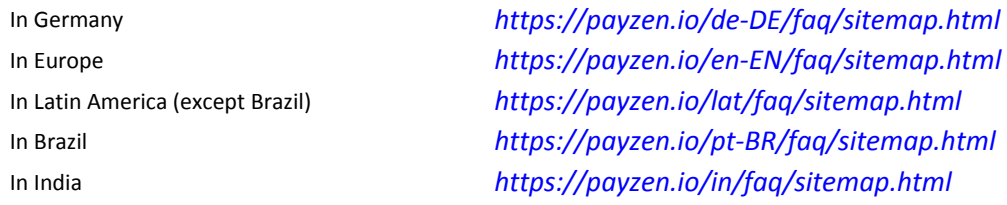

We are constantly improving the understanding and proper use of our technical documentation. We appreciate any constructive remarks on your part.

Please send your comments and suggestions about the documentation to the e-mail address *[pole.documentation@lyra-network.com](mailto:pole.documentation@lyra-network.com)*.

### <span id="page-3-2"></span>**Getting in touch with technical support**

For technical inquiries or support, you can reach us from Monday to Friday, between 9am and 6pm

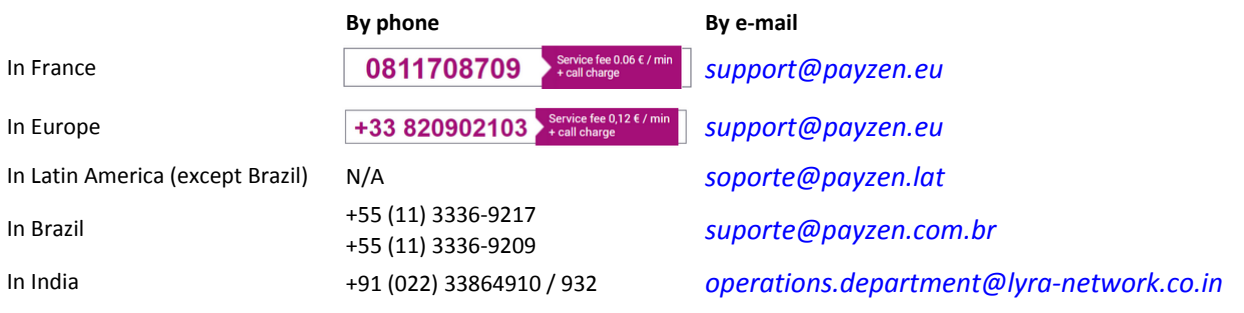

and via your Merchant Back Office, menu **Help** > **Contact support**

To facilitate the processing of your demands, you will be asked to communicate your shop ID (an 8-digit number).

This information is available in the "registration of your shop" e-mail or in the Merchant Back Office (**Settings** > **Shop** > **Configuration**).

## <span id="page-4-0"></span>**3. GENERAL CONCEPT**

PayZen is a PCI-DSS compliant highly secure payment solution. Each payment attempt systematically involves an authorization request sent to the cardholder's bank. It allows to check the card type, its expiry date and whether it has been declared stolen.

In order to reinforce compulsory checks, PayZen provides various tools to help the merchant combat fraud. The merchant can configure these tools manually via the Merchant Back Office.

### **Note**:

In order to benefit from the **Risk assessment** option, please contact the administrator of the payment gateway.

## <span id="page-5-0"></span>**4. RISK ASSESSMENT**

The risk assessment module allows to define the criteria that the merchant wishes to supervise. These criteria are specific to each merchant website depending on its sector of activity.

Examples of checks:

- Detection of cards with unconditional authorization
- Identification of foreign cards
- Outstanding balance on a card on the merchant website
- Bank card details
- Detection of an e-carte bleue
- Consistency check between the country of the IP, the card and the buyer
- Card greylist
- IP address greylist
- BIN code greylist
- etc.

<span id="page-6-0"></span>Sign in the Back Office:

*<https://de.payzen.eu/vads-merchant/>*

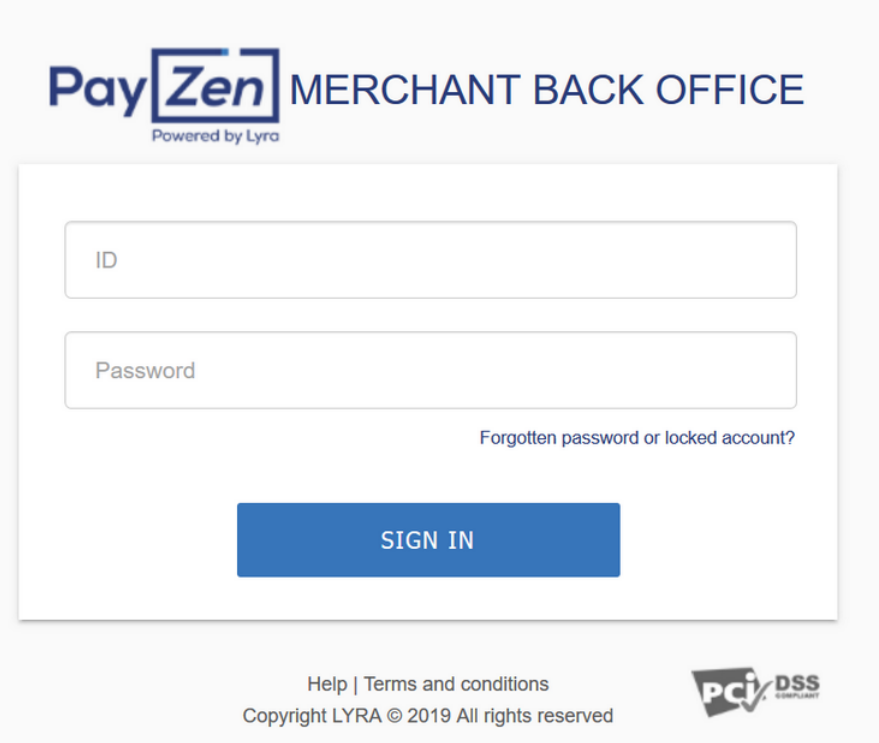

#### **1.** Enter your login.

The login is sent to the merchant's e-mail address (the subject of the e-mail is **Connection identifiers- [your shop name]**.

### **2.** Enter your password.

The password is sent to the merchant's e-mail address (the subject of the e-mail is **Connection identifiers- [your shop name]**.

### **3.** Click on **Sign in**.

After 3 password entry errors, the user's account is locked. Click on the link **Forgotten password or locked account** to reset it.

# <span id="page-7-0"></span>**6. ACCESSING THE RISK MANAGEMENT MODULE**

### Select **Settings** > **Risk assessment** > [your shop].

The parameters are presented in several tabs:

- General settings
- Card greylist
- IP address greylist
- BIN code greylist
- Check of the countries that issue the payment method
- Check of IP addresses by country

## <span id="page-8-0"></span>**7. CONFIGURING RISK MANAGEMENT**

### For all risk assessment processes, the merchant can choose between three modes:

### • **No control measures**

Verification disabled.

### • **Informative control**

Verification completed after authorization request. Informative control identifies questionable transactions without refusing them.

### • **Blocking control**

Verification completed before authorization request. Blocking control leads to the refusal of questionable transactions.

The merchant has the possibility to refine the control according to the type, origin and use of cards:

### • **Card control**

Identification of cards with unconditional authorization, e-carte bleue cards and commercial cards (cards issued by companies), card number control, BIN code control.

### • **Contextual control**

Control of the buyer's IP address, of the payment method's issuing country, of the IP address country, consistency check.

• **Use**

Velocity control.

### *Note:*

*The merchant can request to receive an e-mail notification once these controls have been completed.*

### <span id="page-8-1"></span>**7.1. Country consistency control**

This setting allows to control the consistency between:

- The buyer's country (information transmitted by the merchant in his or her payment form or in the web service request).
- The country of the payment method (information provided by the payment gateway).
- The country of the buyer's IP address (information provided by the payment gateway).

#### **IMPORTANT**

**When the merchant enables this verification, he or she must make sure to transmit the information about the buyer's country. Without it, the check cannot be performed.**

#### **What are the cases that allow to validate this check?**

- The 3 countries are identical.
- The country of the payment method and the buyer's country are identical.
- The country of the payment method and the country of the IP address are identical.

#### **All the other cases lead to a KO control.**

- <span id="page-9-0"></span>**1.** Select the tab **Card greylist**.
- **2.** Click the **Add** button at the bottom of the screen or right click > **Add several card numbers to the list**.

The **Add card** dialog box appears.

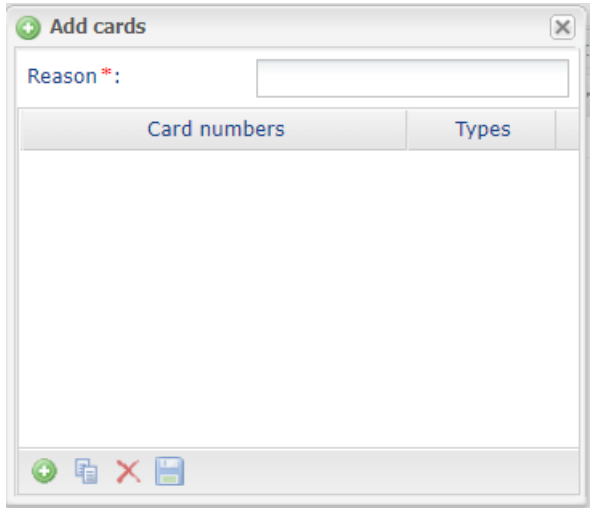

- **3.** Enter the **Reason** for adding this card.
- **4.** Click the **button to add a card number.**
- **5.** Enter the card number.
- **6.** Select the card type from the list.
- **7.** Click **...**

The provided information is analyzed in order to check its validity.

It is also possible to:

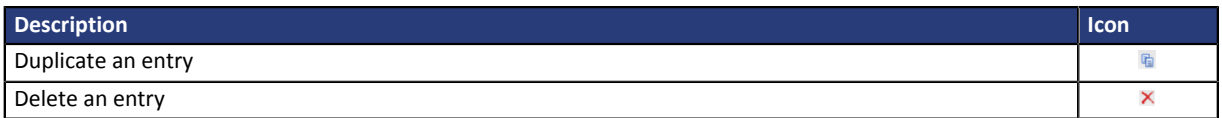

**8.** Select the desired control mode (**Informative control** or **Blocking control**) via the **Settings** tab.

- <span id="page-10-0"></span>**1.** Select the tab **IP address greylist**.
- **2.** Click the **Add** button at the bottom of the screen or right click > Add several IP addresses to the **greylist**.

The **Add IP address** dialog box appears.

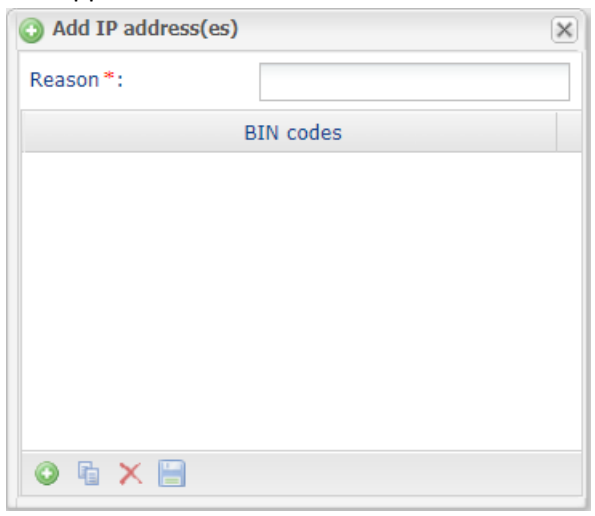

- **3.** Enter the **Reason** for adding this card.
- **4.** Click the **button to add an IP address.**
- **5.** Enter the IP address.
- **6.** Click ■.

It is also possible to:

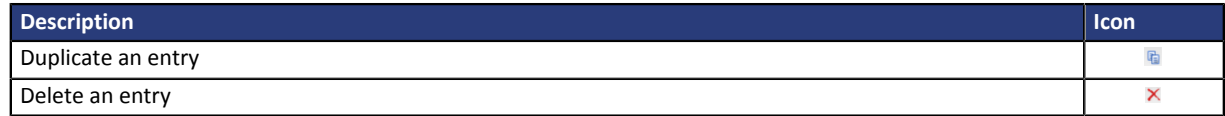

**7.** Select the desired control mode (**Informative control** or **Blocking control**) via the **Settings** tab.

- <span id="page-11-0"></span>**1.** Select the tab **BIN code greylist**.
- **2.** Click the **Add** button at the bottom of the screen or right click > Add several BIN codes to the **greylist**.

The **Add BIN code** dialog box appears.

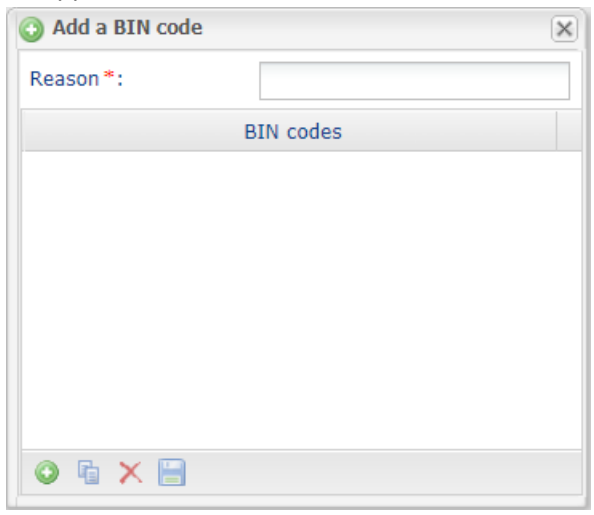

- **3.** Enter the **Reason** for adding this card.
- **4.** Click the **button to add a BIN code.**
- **5.** Enter the BIN code.
- **6.** Click ■.

It is also possible to:

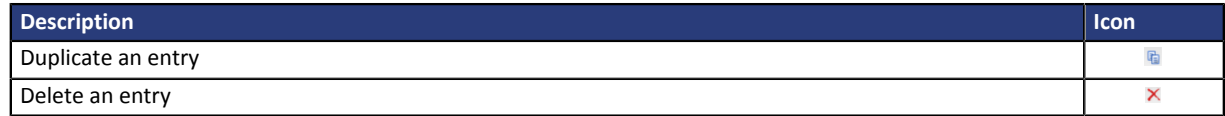

**7.** Select the desired control mode (**Informative control** or **Blocking control**) via the **Settings** tab.

- <span id="page-12-0"></span>**1.** Select the tab **Payment method issuer country check**. By default, all countries are listed in the column **Authorized countries**.
- **2.** Select one or several countries.
- **3.** Drag them to the **Forbidden countries** column or click the **Forbid** button.
	- If the merchant is in greylist mode, all the cards issued by a bank established in one of the countries on the **Forbidden countries** list will be blocked.
	- If the merchant is in whitelist mode, only the cards issued by a bank established in one of the countries on the **Authorized countries** list will be accepted.
- **4.** Click **Save**.
- **5.** Select the desired control mode (**Informative control** or **Blocking control**) via the **Settings** tab.

<span id="page-13-0"></span>**1.** Select the tab **IP addresses' countries on the greylist**.

By default, all countries are listed in the column **Authorized countries**.

- **2.** Select one or several countries.
- **3.** Drag them to the **Forbidden countries** column or click the **Forbid** button.
- **4.** Click **Save**.
- **5.** Select the desired control mode (**Informative control** or **Blocking control**) via the **Settings** tab.

# <span id="page-14-0"></span>**13. VIEWING THE RESULT OF TRANSACTION RISK ASSESSMENT**

**1.** Double click or right click a transaction > **Display transaction details**.

#### **2.** Select the **Risk assessment** tab.

Depending on the result:

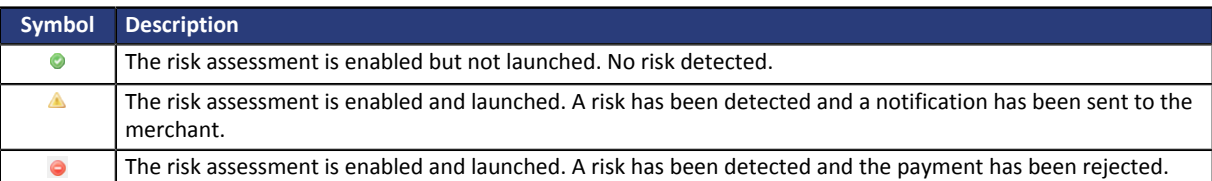